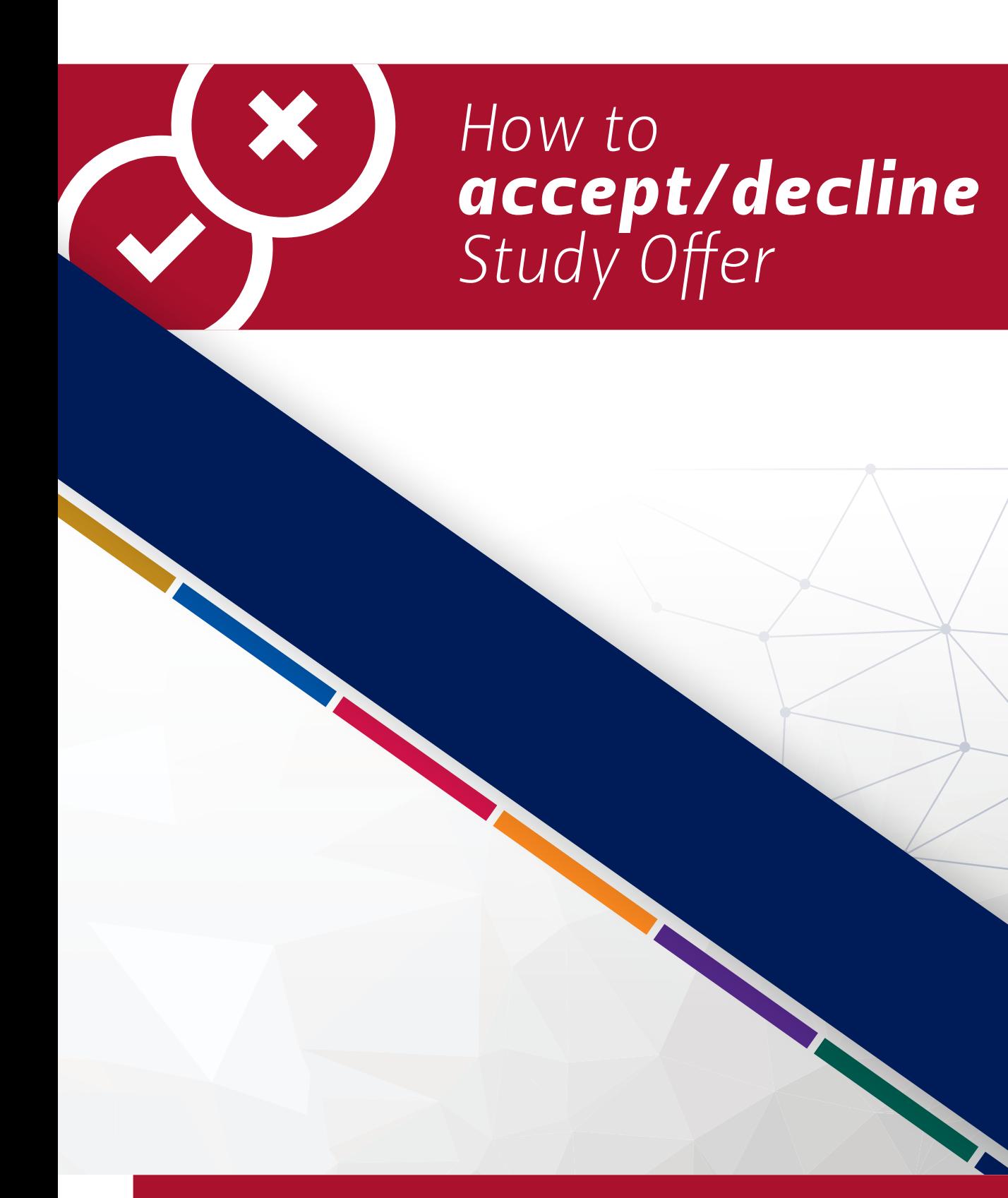

www.ufs.ac.za | | UFSUV | DUFSweb | aluFSweb | Oufsuv

Inspiring excellence. Transforming lives.

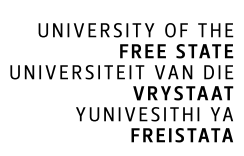

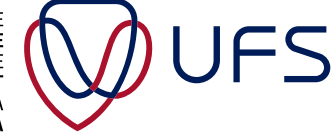

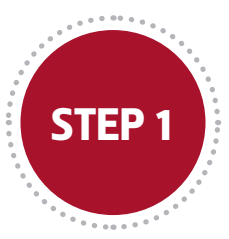

## Click on <https://www.ufs.ac.za/studyoffer>

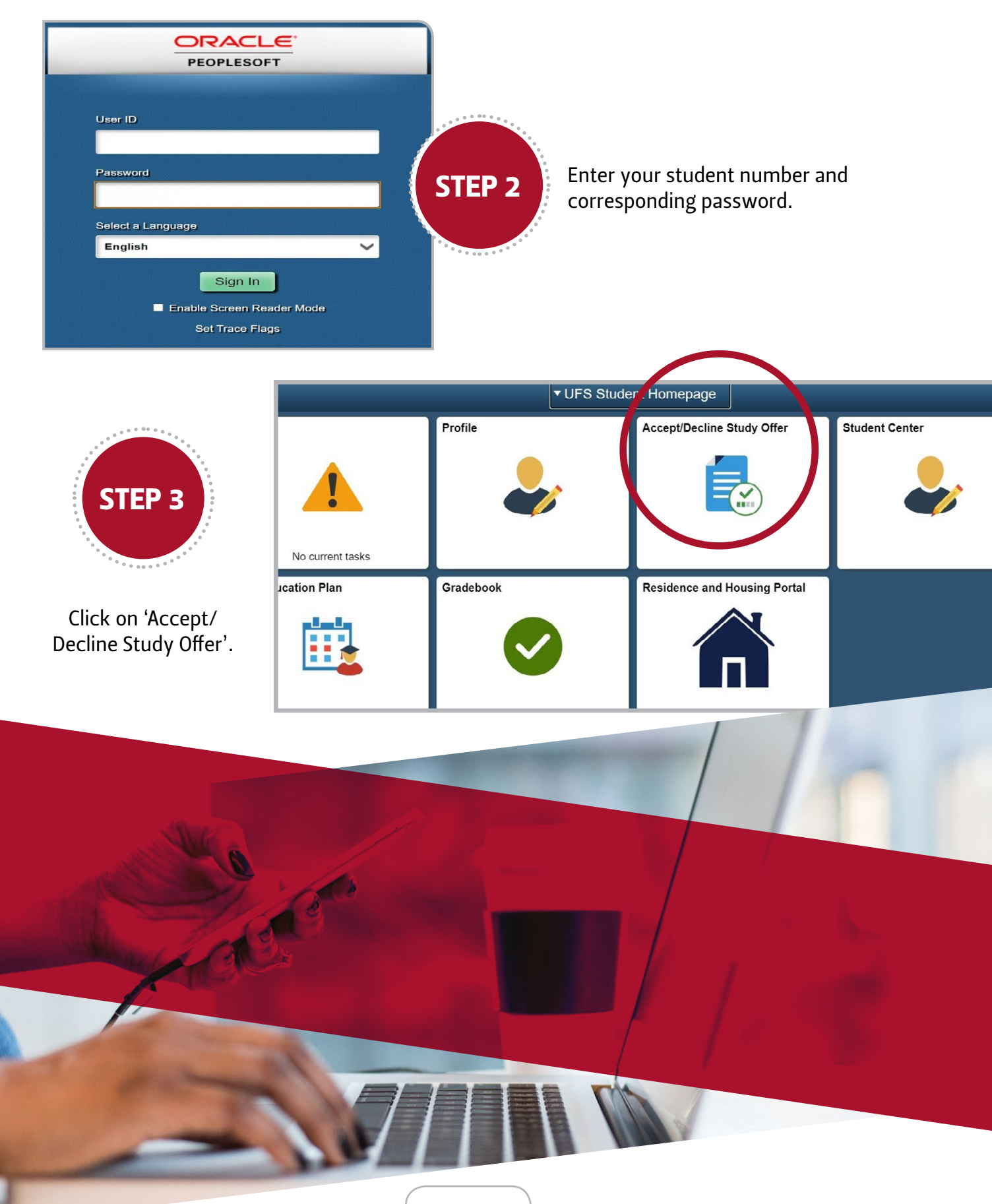

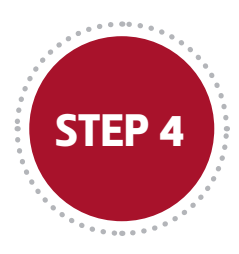

All available offers are displayed. The applicant can decline all offers or accept one offer. If the applicant has more than one offer, the others will be automatically declined upon accepting an offer.

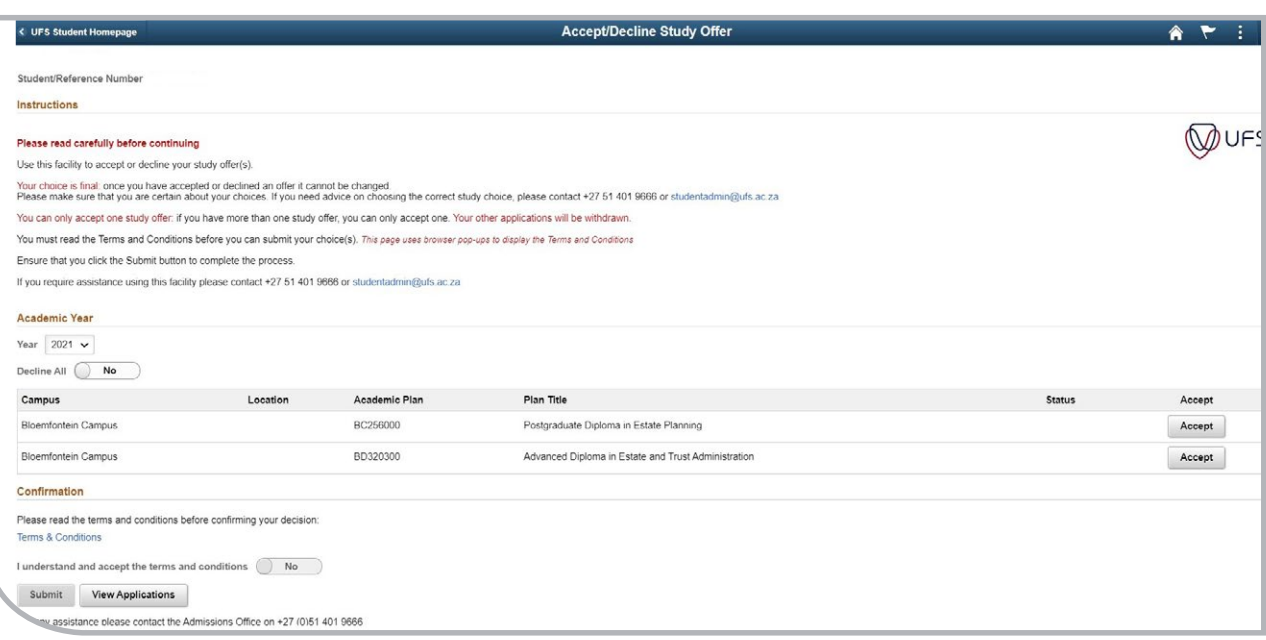

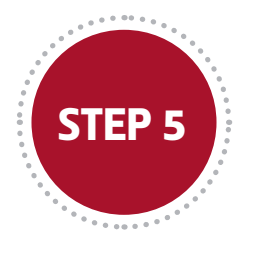

## Decline all offers

*Click the 'Decline All' button.* A

*Select 'Decline Reason'.* B

*The status of the offer changes to 'Declined'.*  $\overline{c}$ 

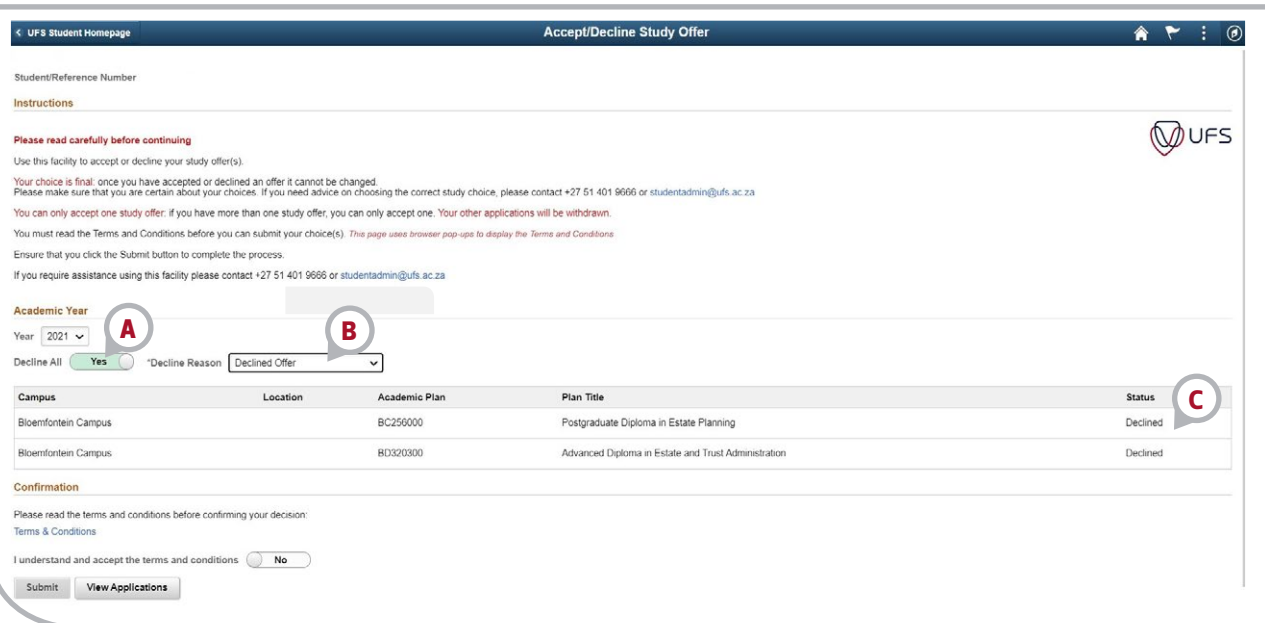

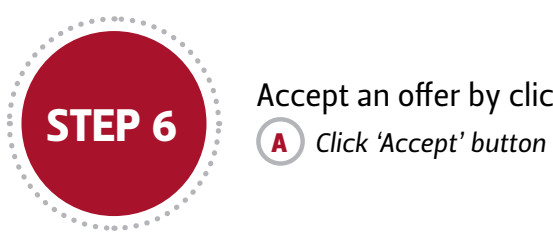

Accept an offer by clicking the 'Accept' button.

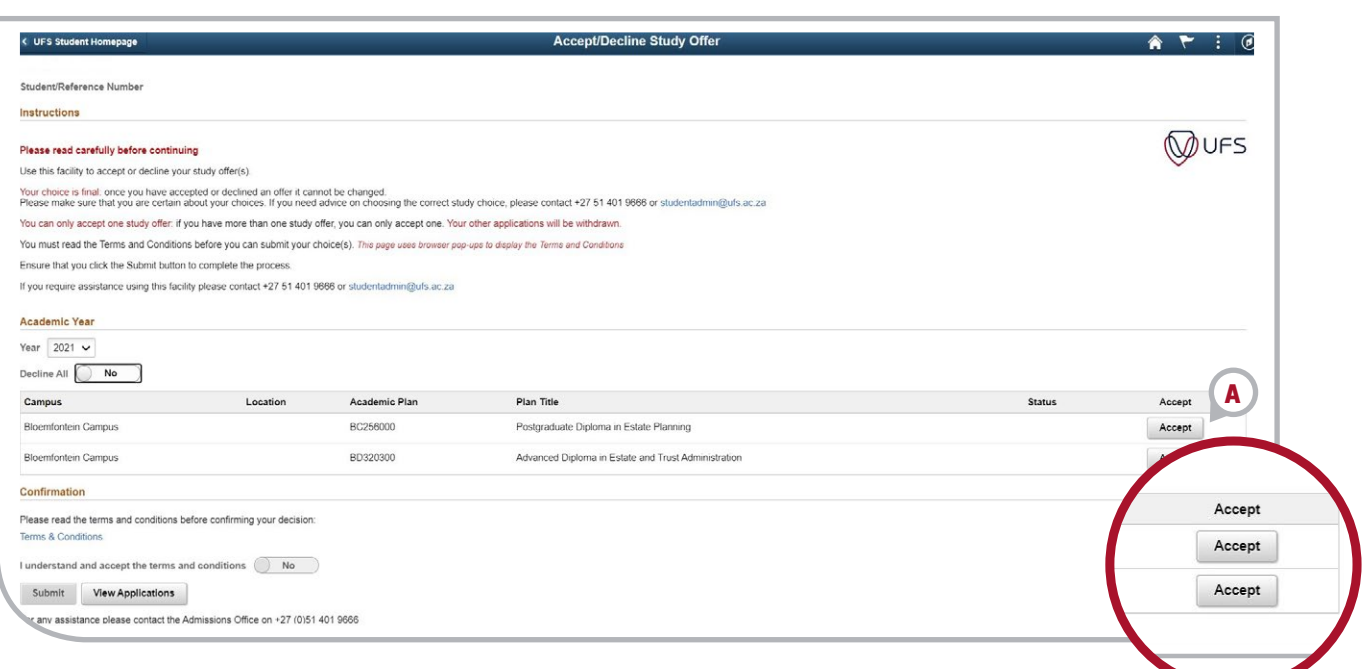

Once the 'Accept' button is clicked, the offer status changes to 'Accepted' and the 'Accept' button disappears. Whether the applicant accepts or declines a study offer, three steps must be followed to submit their decision:

- *Click the Terms and Conditions link (the Terms and Conditions page will open up in a new tab).*
- *Click the 'I understand and accept the terms and conditions' button.*
- $\overline{c}$ *Click the 'Submit' button.*

A B

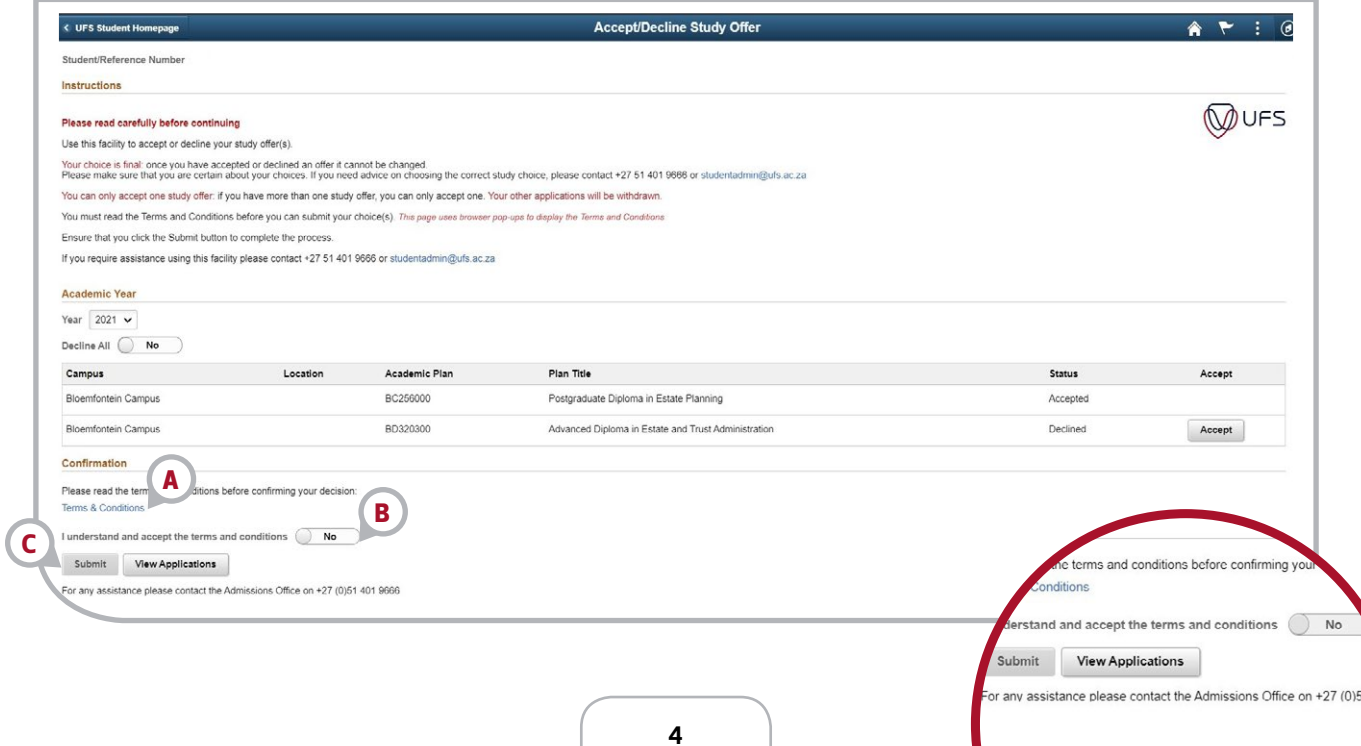

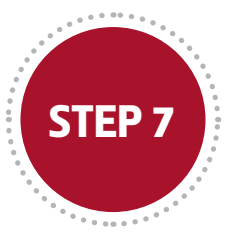

**STEP 7** Finalise choice by clicking OK

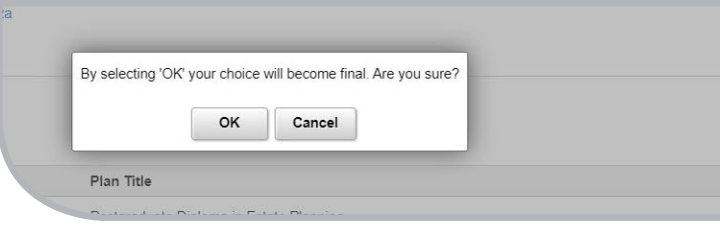

Confirmation page for a successful submission of the applicant's decision. The applicant may click on 'View Applications' to view application statuses.

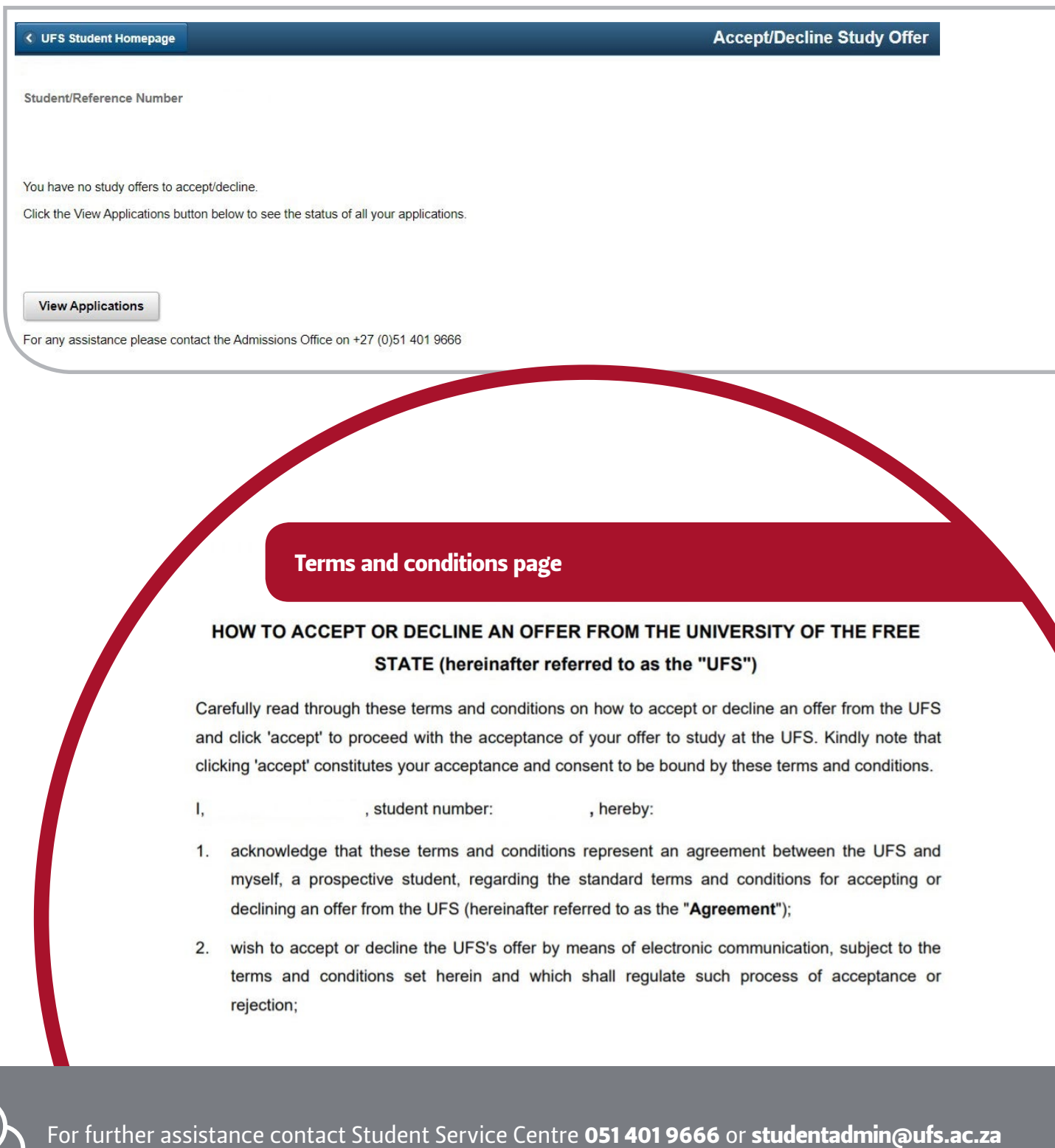